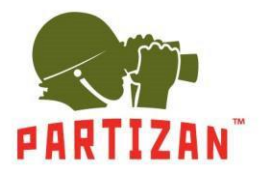

#### **Nastavení nahrávání videa na SD kartu**

1. Za použití Partizan Device Manageru najděte příslušnou kameru a nastavte jejíparametry.

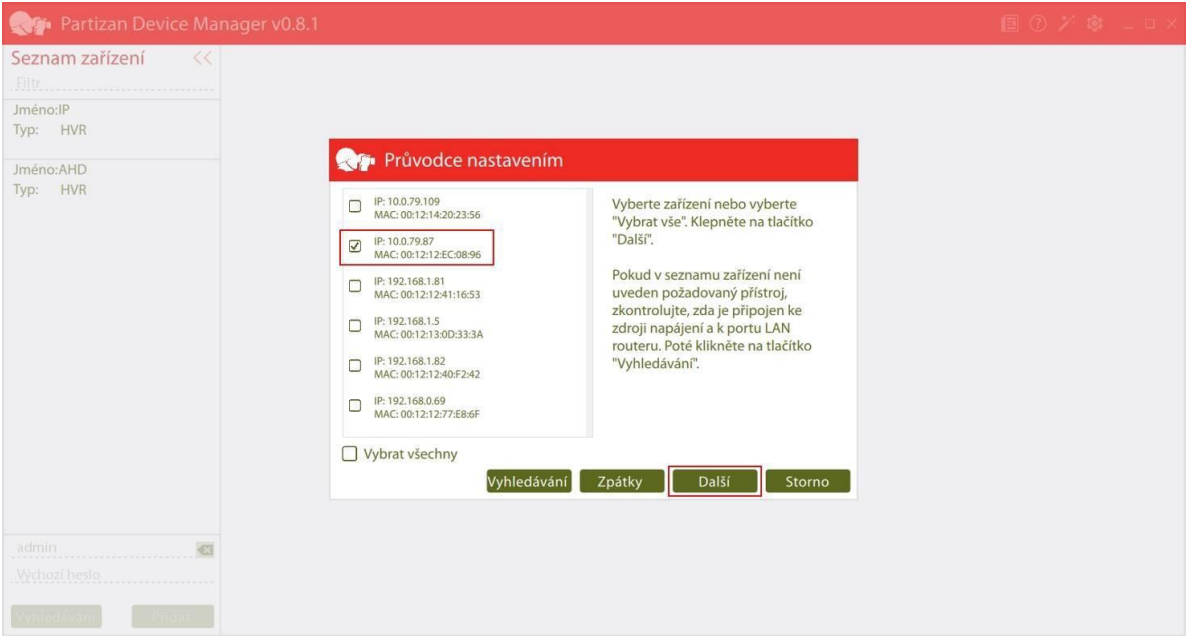

2. Přejděte na záložku "Úložiště", následně do položky "Řízení úložiště" a naformátujte SD kartu.

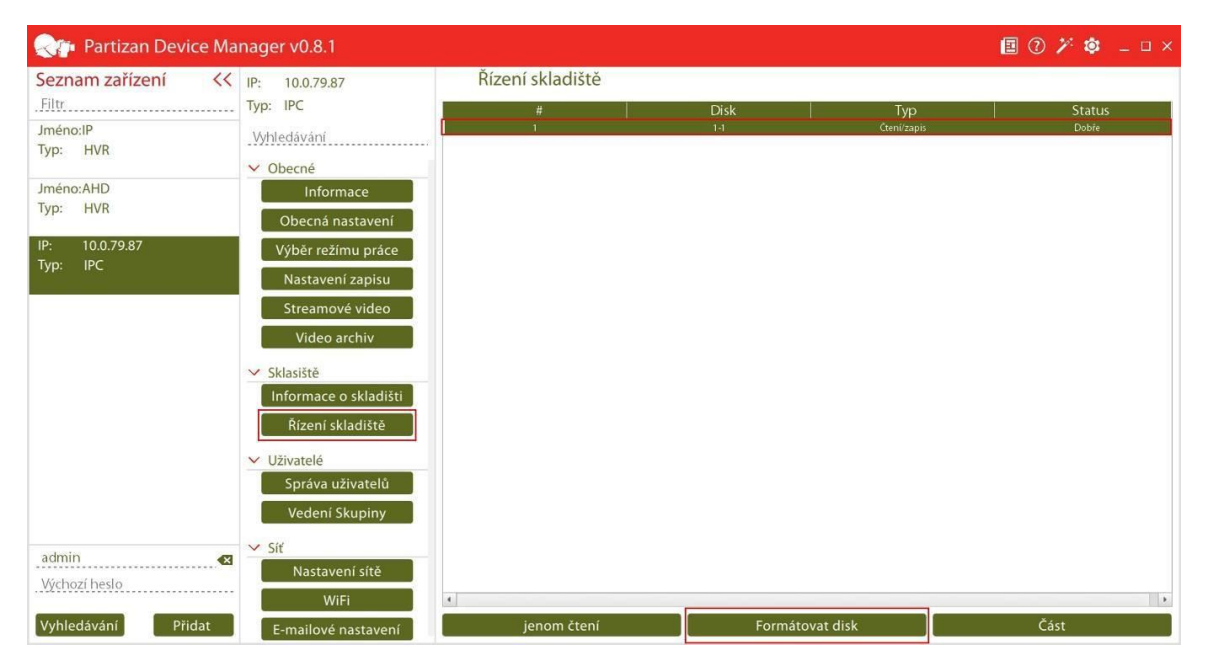

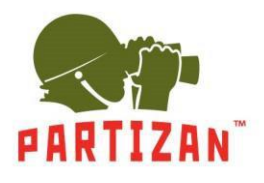

3. Vstupte do položky "Nastavení zápisu" na kartě "Obecné".

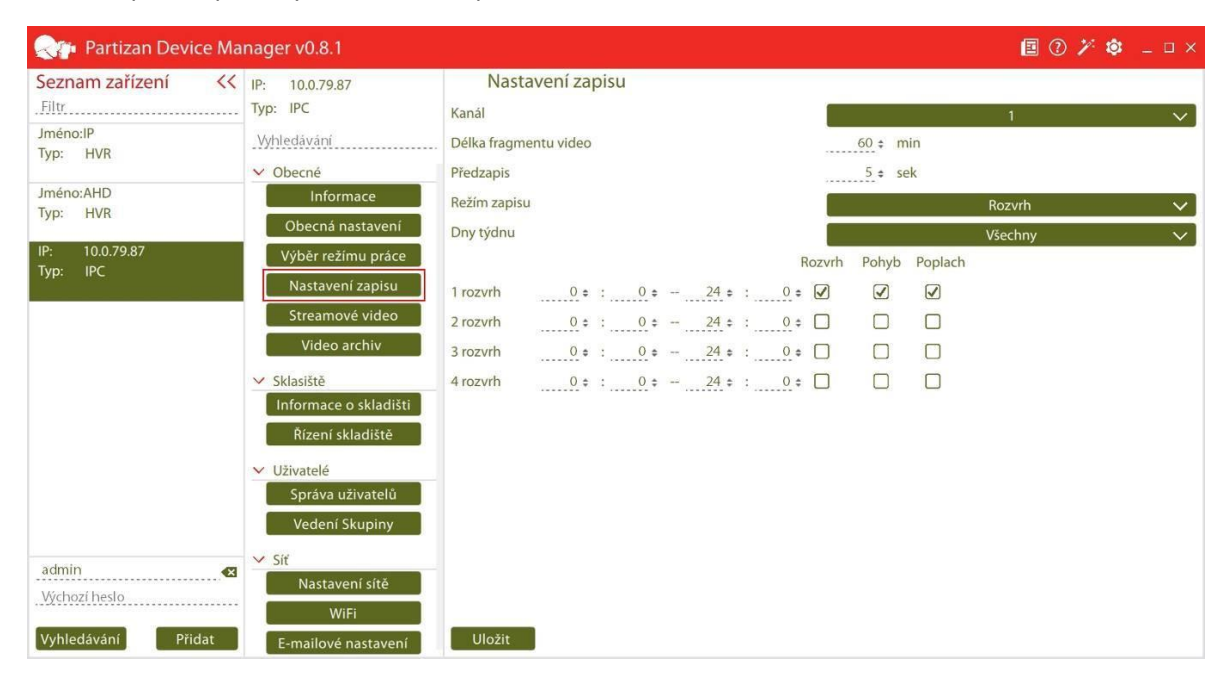

4. Nastavte délku zapisovaného videa v minutách v položce "Délka fragmentu videa".

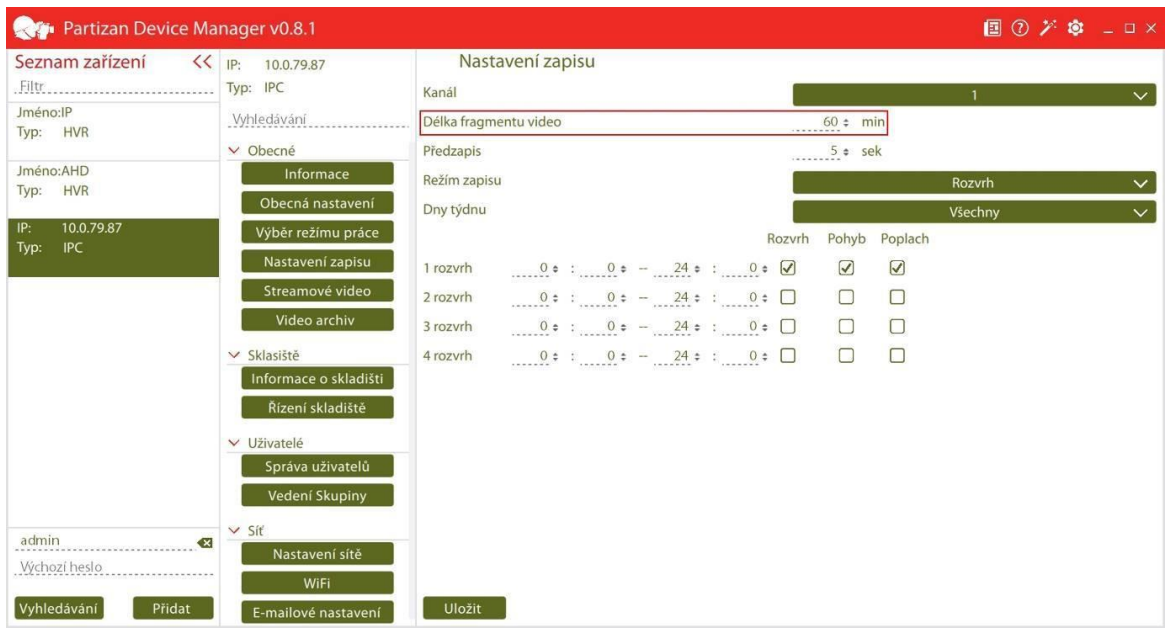

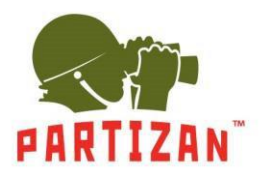

5. Nastavte délku předzápisu v položce "Předzápis" (časové období, které bude zaznamenáno před detekovaným pohybem.

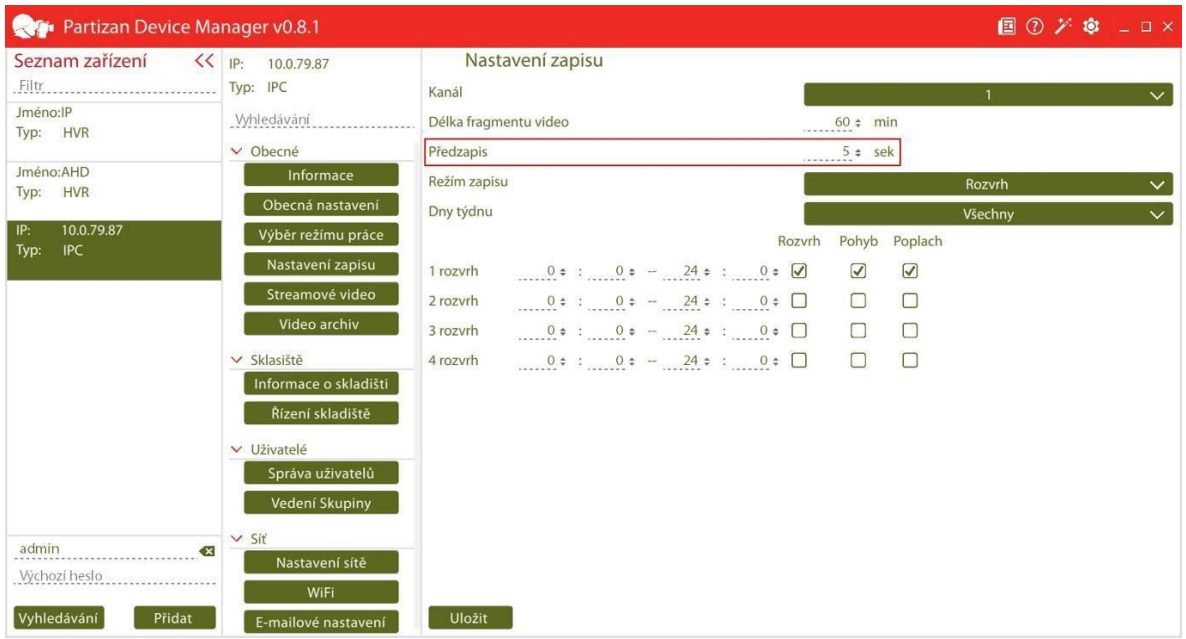

6. Pro Přednastavený režim vyberte časové období, ve kterém bude prováděn zápis.

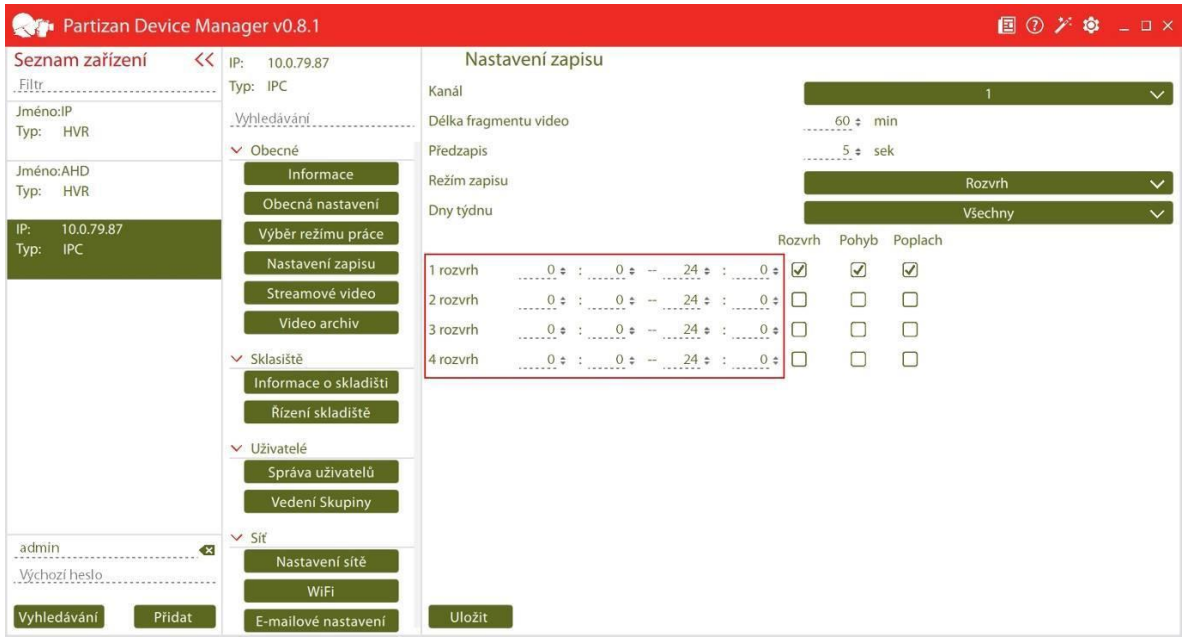

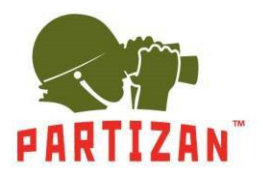

7. Vyberte metodu zápisu – při detekovaném pohybu, nepřerušovaně, nebo připoplachu.

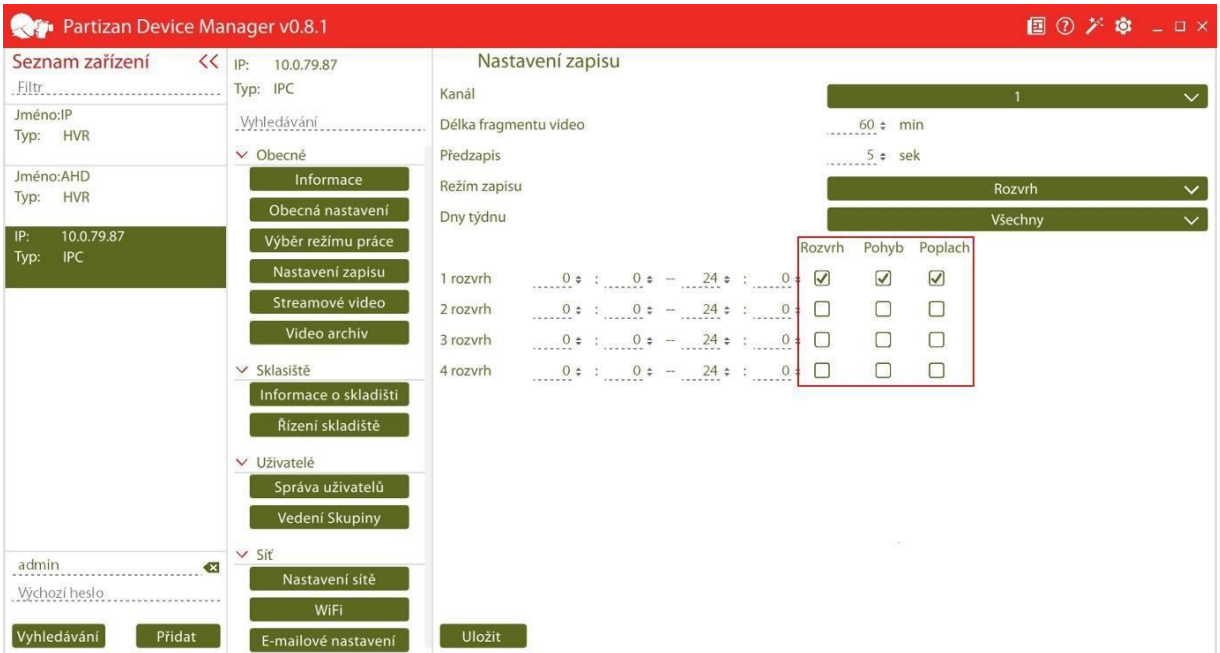

8. Časové období nemůže být aktivní v Manuálním a Stop režimu.

#### **Konfigurace WiFi připojení**

1. Vyberte položku "Nastavení WiFi" v záložce "Síť" a aktivujte volbu pomocí tlačítka Zap v kolonce "Aktivovat Wifi".

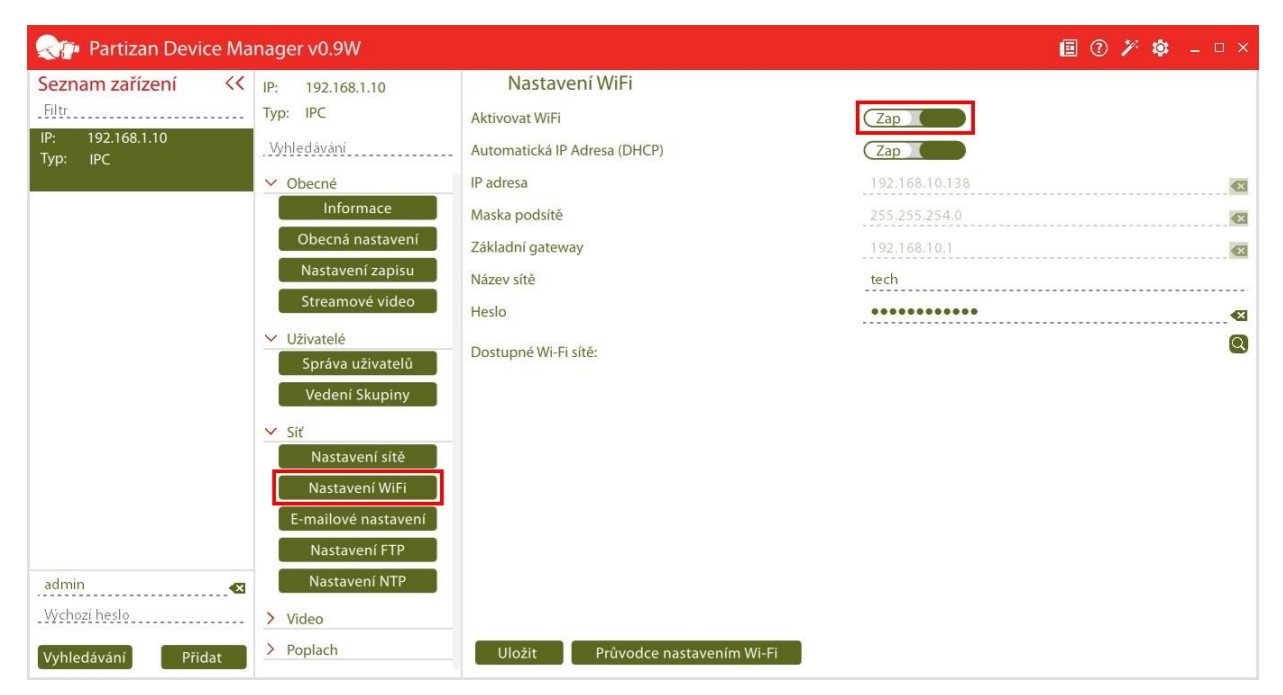

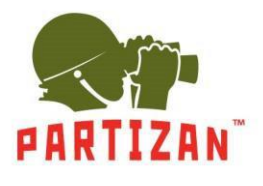

2. Nakonfigurujte síťové nastavení ručně nebo aktivujte DHCP funkci.

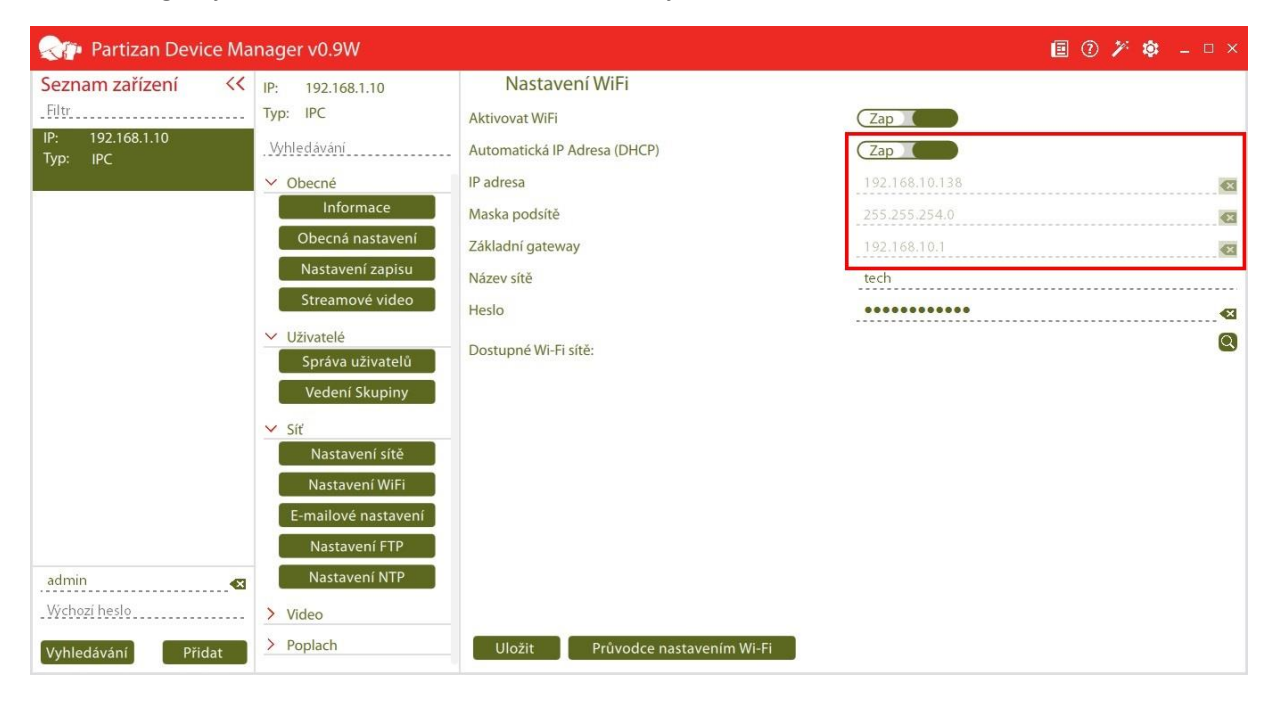

3. Klikněte na "lupu" a následně vyberte požadovanou síť z nabídky dostupných sítí.

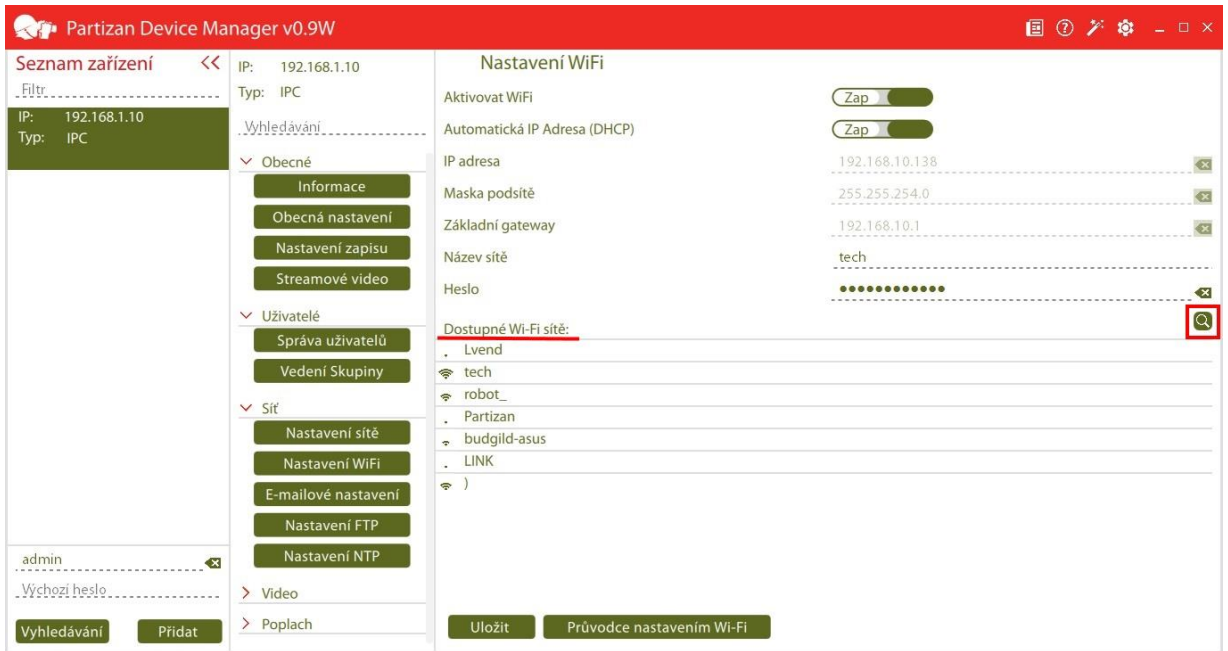

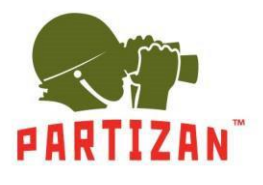

4. Zadejte síťové heslo a stiskněte tlačítko "Uložit".

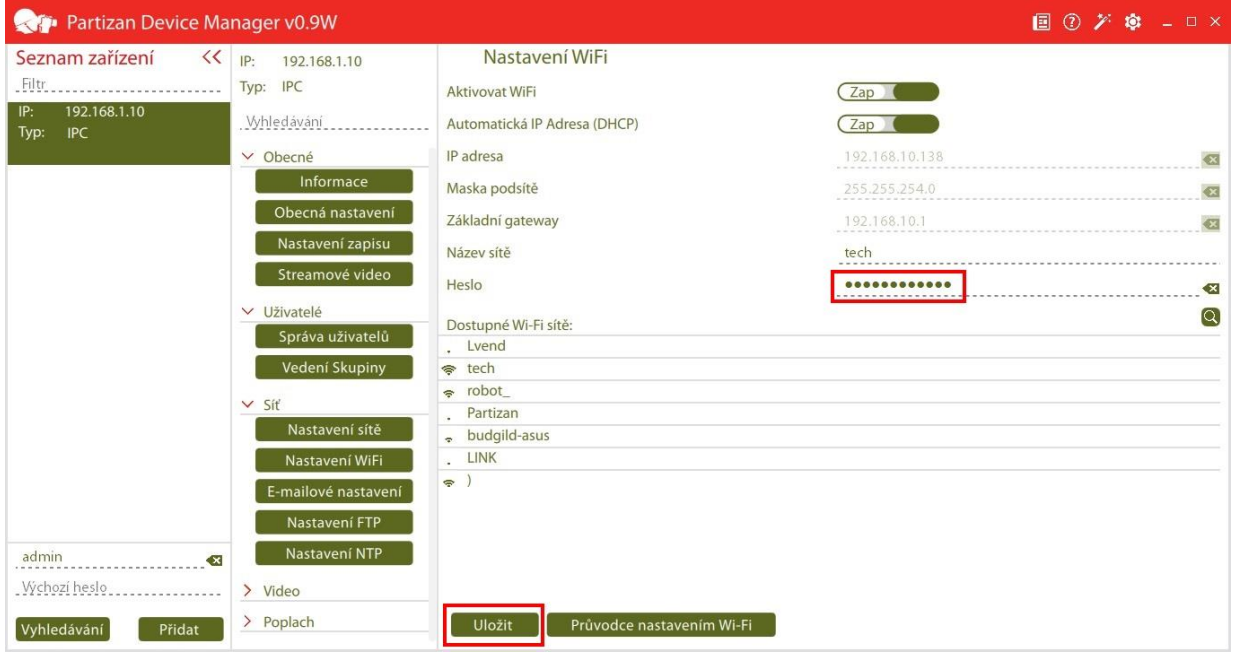

5. Odpojte od kamery síťový kabel a zopakujte hledání zařízení.